## Configuração RADKit para solução de problemas remota no HyperFlex

## **Contents**

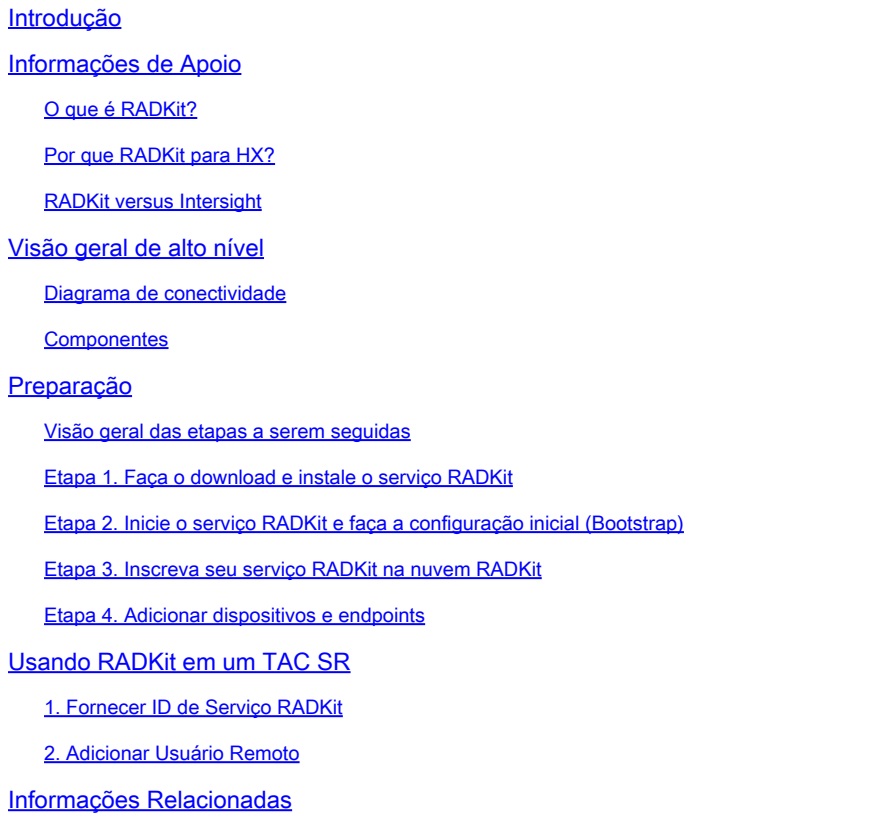

## Introdução

Este documento descreve como começar e preparar um ambiente RADKit para a solução remota de problemas em um ambiente Cisco HyperFlex.

## Informações de Apoio

O objetivo principal deste documento é explicar como preparar seu ambiente para uso pelo TAC para aproveitar o RADKit para solução de problemas.

#### O que é RADKit?

RADKé um orquestrador em toda a rede. Experimente uma nova forma radical de endereçar seu equipamento, impulsionar os serviços da Cisco e expandir seus recursos.

Mais informações sobre o RADKit podem ser encontradas aqui: <https://radkit.cisco.com/>

### Por que RADKit para HX?

O Cisco HyperFlex consiste em vários componentes: interconexões em malha, servidores UCS, ESXi, vCenter e SCVMs. Em muitos casos, as informações de diferentes dispositivos precisam ser coletadas e correlacionadas. Durante a solução de problemas, novas informações podem ser necessárias ao longo do tempo e fazer isso em uma (longa) sessão do WebEx ou buscando pacotes de suporte (grandes) pela Intersight nem sempre é a maneira mais eficaz. Usando o RADKit, um engenheiro do TAC pode solicitar as informações necessárias durante o processo de solução de problemas, a partir de vários dispositivos e serviços, de forma segura e controlada.

#### RADKit versus Intersight

A Intersight continua sendo o principal método de conectividade para clusters HyperFlex, fornecendo vários benefícios, como coleta automática de registros, telemetria e monitoramento pró-ativo do seu ambiente para hardware e outros alertas conhecidos.

Embora muitos clusters HX estejam conectados à Intersight, a Intersight atualmente se destina principalmente à implantação, manutenção e monitoramento de seus clusters HyperFlex. A Intersight permite coletar pacotes de suporte e informações de telemetria, o que geralmente é um bom ponto de partida para a solução de problemas. Para a solução de problemas ao vivo, em que, em um cenário clássico, um engenheiro do TAC utilizaria uma sessão do WebEx, o RADKit é implantado. Ele não substitui a Intersight, mas adiciona uma abordagem diferente à solução de problemas, seja usando uma sessão interativa ou aproveitando sequências programáticas de solicitação-resposta.

## Visão geral de alto nível

#### Diagrama de conectividade

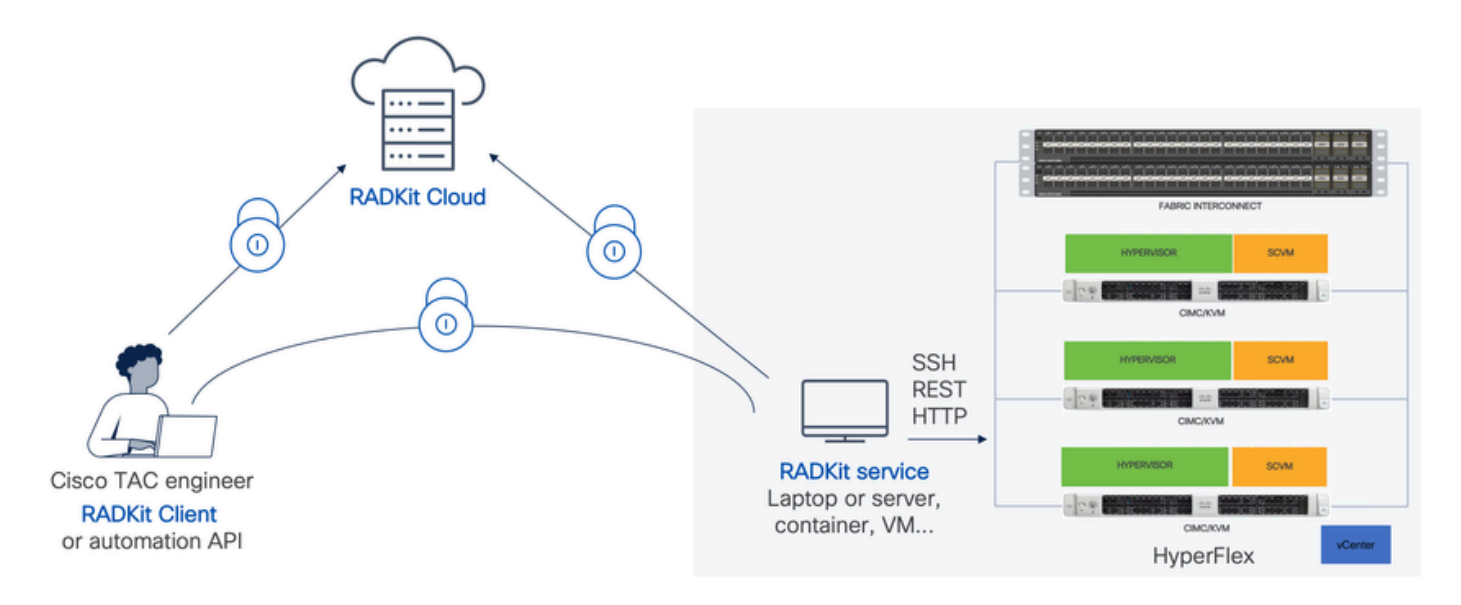

### **Componentes**

- Serviço RADKit: componente de serviço RADkit no local, que é usado como um gateway seguro para seu ambiente HX. Como cliente, você mantém controle total sobre quais dispositivos estão acessíveis e quem pode acessá-los em determinado momento. Esse serviço pode ser hospedado em qualquer máquina Linux, MacOS ou Windows.
- Cliente RADKit: front-end usado pelo engenheiro do TAC para obter acesso ao seu ambiente, usando solução de problemas e monitoramento programáticos, recuperação automatizada e análise de saídas de dispositivos usando ferramentas internas da Cisco ou interação direta com os dispositivos por meio da CLI.
- Nuvem RADKit: fornece transporte seguro entre o cliente e o serviço.

## Preparação

Visão geral das etapas a serem seguidas

Estas etapas são necessárias antes que um engenheiro do TAC possa aproveitar o RADKit para conectar e solucionar problemas do ambiente HX:

- 1. Baixe e instale o serviço RADkit. Ele pode ser instalado em qualquer computador Linux, MacOS ou Windows.
- 2. Inicie o serviço RADKit e faça a configuração inicial (bootstrap). Crie uma conta de superadministrador para gerenciar ainda mais o serviço RADKit por meio de uma interface da Web.
- 3. Inscreva seu serviço RADKit na nuvem RADKit. Registre seu serviço RADKit na nuvem RADKit e gere uma ID de serviço para identificar seu ambiente.
- Adicione dispositivos e endpoints. Forneça uma lista de dispositivos e armazene credenciais 4. para dispositivos que possam precisar ser acessados.

Uma explicação mais detalhada/genérica dessas etapas pode ser encontrada aqui: [https://radkit.cisco.com/docs/pages/one\\_page\\_setup.html](https://radkit.cisco.com/docs/pages/one_page_setup.html)

### Etapa 1. Faça o download e instale o serviço RADKit

Os detalhes nesta etapa podem ser um pouco diferentes, dependendo do sistema operacional que você está usando para instalar o serviço RADKit, mas, em geral, o processo é muito semelhante. Faça o download da versão mais recente para o seu SO aqui: [https://radkit.cisco.com/downloads/release/.](https://radkit.cisco.com/downloads/release/)

Execute o instalador do sistema e siga os avisos até que a instalação seja concluída:

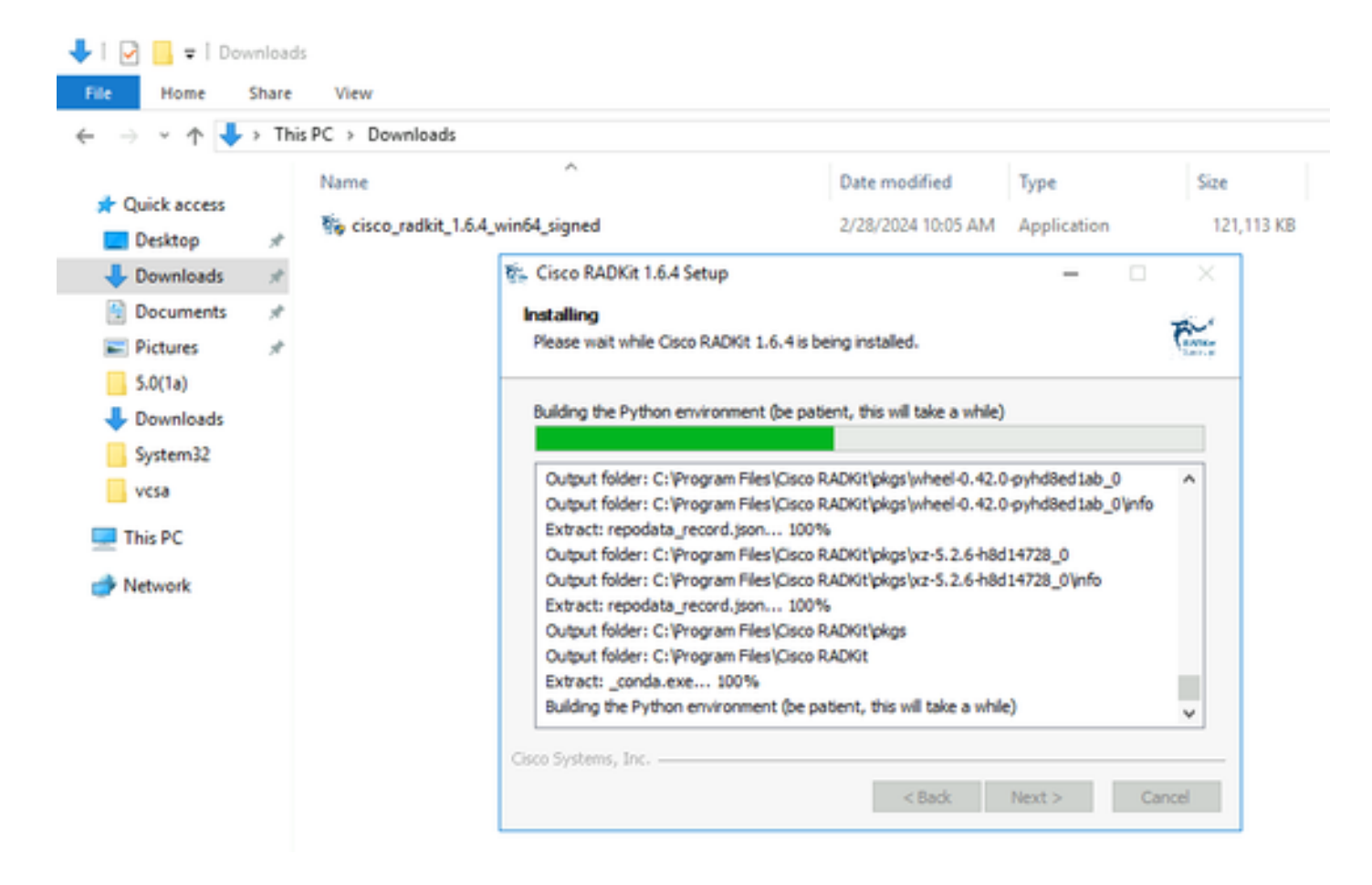

Depois que todos os componentes RADKit estiverem instalados, você poderá passar para a próxima etapa da configuração inicial.

### Etapa 2. Inicie o serviço RADKit e faça a configuração inicial (Bootstrap)

Nesta etapa, crie uma conta superadmin para gerenciar ainda mais o serviço RADKit por meio de uma interface da Web.

Localize RADKit Service o menu Iniciar (no Windows) ou a pasta Aplicativos (no macOS) e inicie-o:

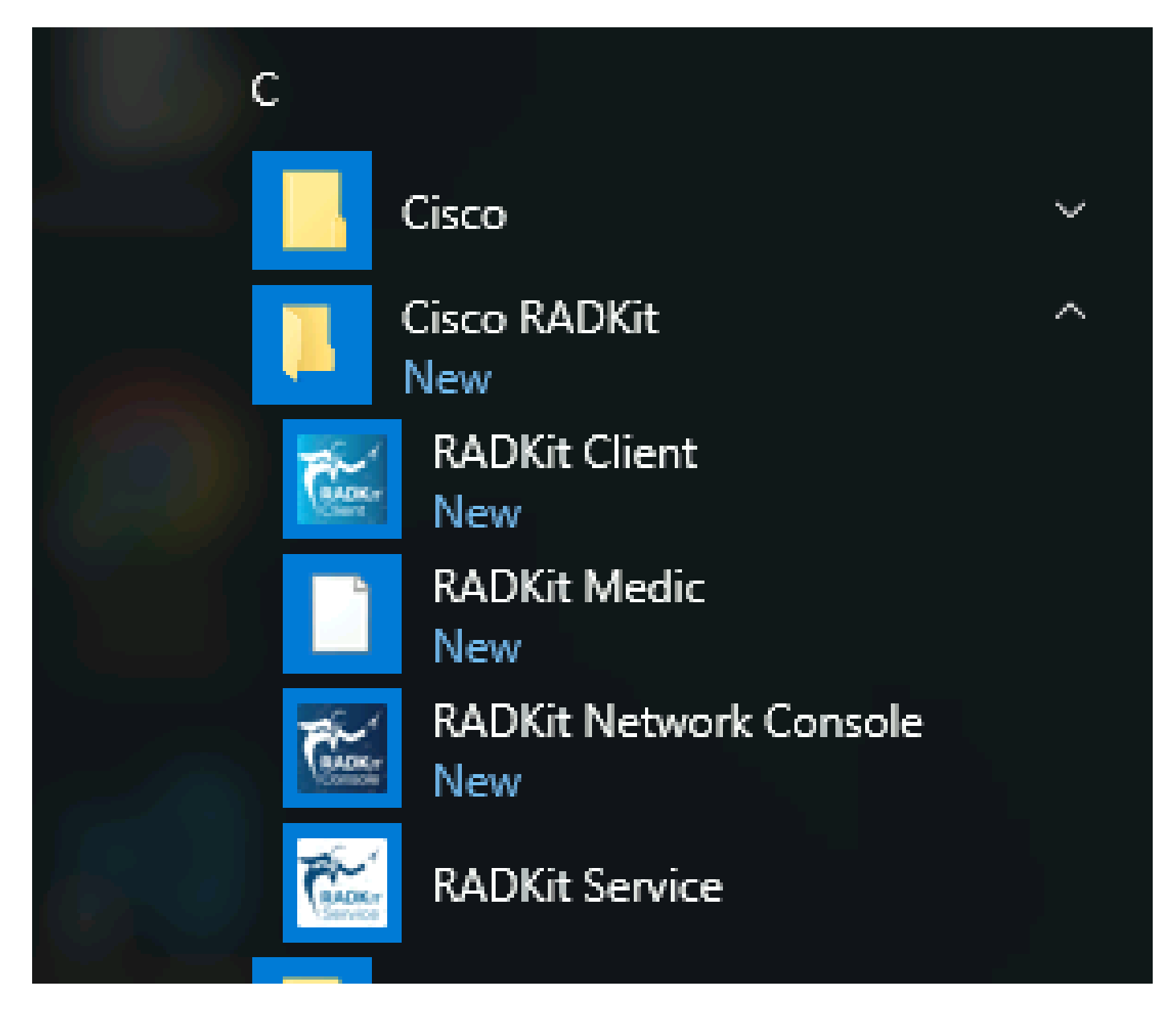

Na primeira vez que você iniciá-lo, pode demorar um pouco para que o Serviço RADKit seja iniciado (cerca de 10 a 30 segundos, dependendo da velocidade do sistema). As execuções subsequentes serão muito mais rápidas.

Após a conclusão da inicialização, na caixa de diálogo Serviço RADKit, uma vez que o status seja alterado para not yet bootstrapped pressioneConfigure RADKit :

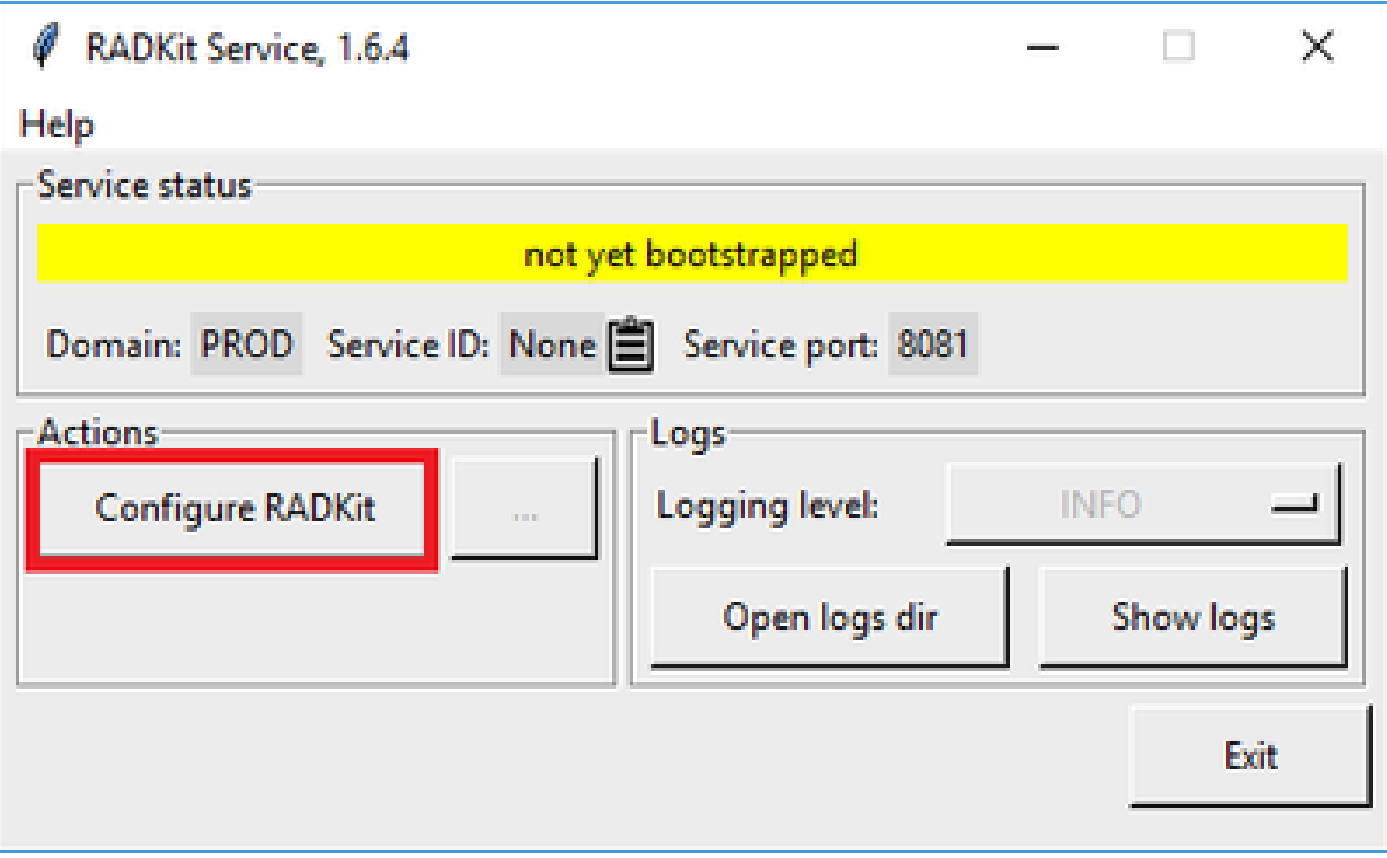

Isso abre seu navegador da Web e o direciona para a WebUI do serviço RADKit, uma interface de gerenciamento baseada na Web que permite gerenciar o serviço RADKit.

Espera-se obter um aviso de certificado, que você pode ignorar, ao conectar-se a esta URL, pois ela está usando um certificado autoassinado.

Como um usuário superadmin ainda não existe, a WebUI solicitará que você crie uma senha para este usuário:

# aliah<br>Cisco

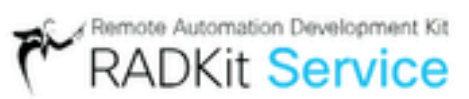

# Register superadmin user

No superadmin user was found.

Please fill in this form to create a superadmin account.

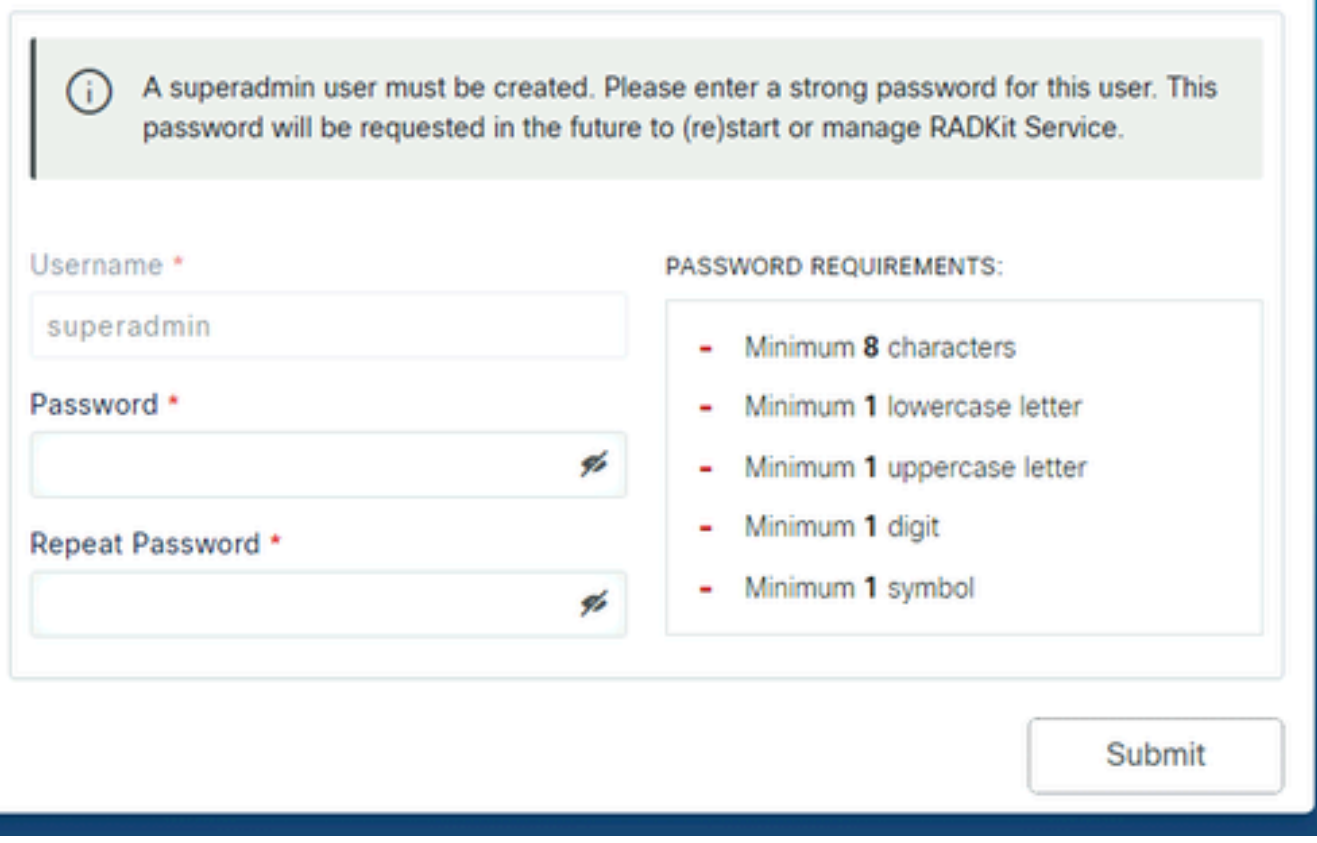

Selecione uma senha que atenda aos requisitos de força de senha exibidos à direita.

A senha desta conta será usada para proteger segredos, como chaves privadas e credenciais de dispositivo; se você perdê-la, todos os segredos serão perdidos e o Serviço RADKit precisará ser reinicializado, então escolha-a cuidadosamente e anote-a em um local seguro. Ele pode ser alterado posteriormente, conforme necessário.

Depois de criar a conta superadmin, use-a para fazer login na WebUI:

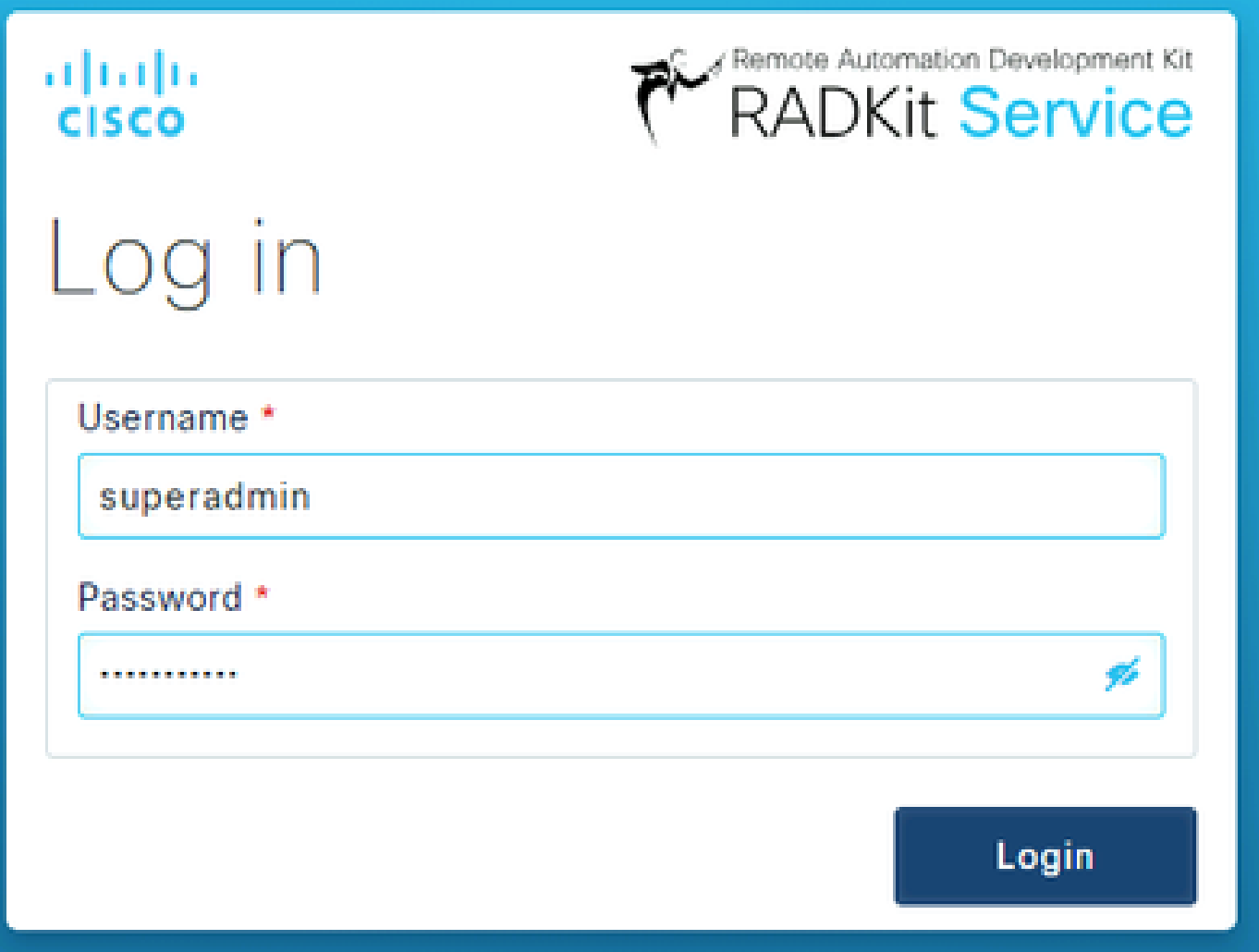

Depois que a conta superadmin tiver sido criada e você tiver feito login com êxito na WebUI, você poderá continuar para a próxima etapa em que seu serviço RADKit está registrado com o componente de nuvem RADKit.

Etapa 3. Inscreva seu serviço RADKit na nuvem RADKit

Nesta etapa, registre seu serviço RADKit na nuvem RADKit e gere uma ID de serviço para identificar seu ambiente.

Depois de fazer logon na WebUI com o usuário superadmin (consulte a etapa 2), navegue até a tela de conectividade:

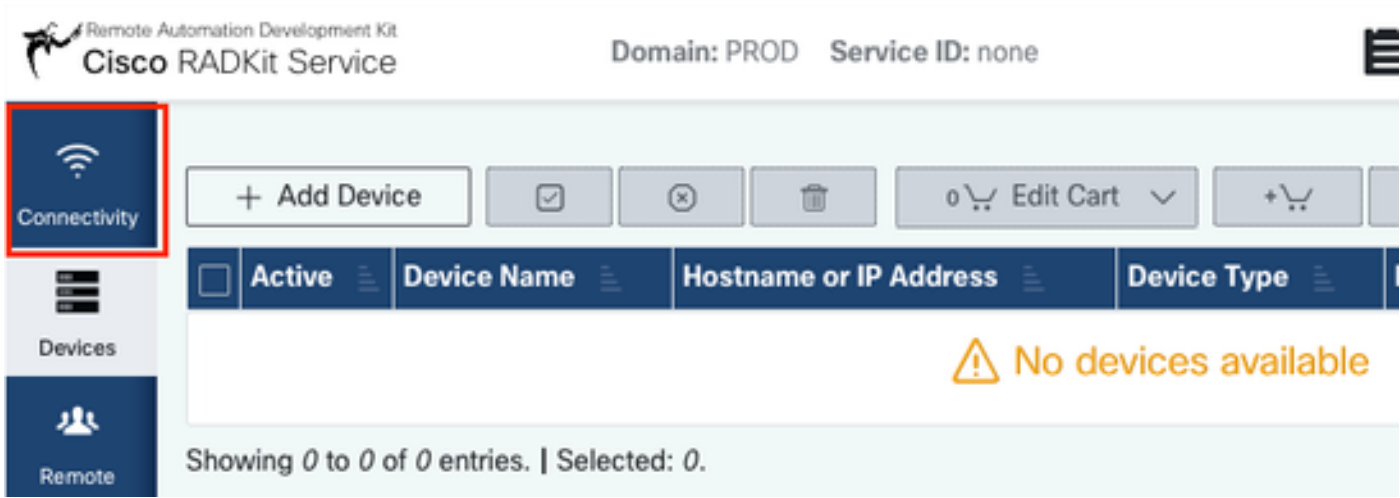

Caso você precise de um proxy para se conectar à Internet, consulte as instruções detalhadas de configuração disponíveis aqui: [https://radkit.cisco.com/docs/pages/one\\_page\\_setup.html](https://radkit.cisco.com/docs/pages/one_page_setup.html)

Agora você precisa inscrever o serviço para permitir que ele se conecte à nuvem RADKit. Isso é feito fazendo login através da WebUI de serviço usando sua conta Cisco.com (CCO). Clique Enroll with SSO para continuar:

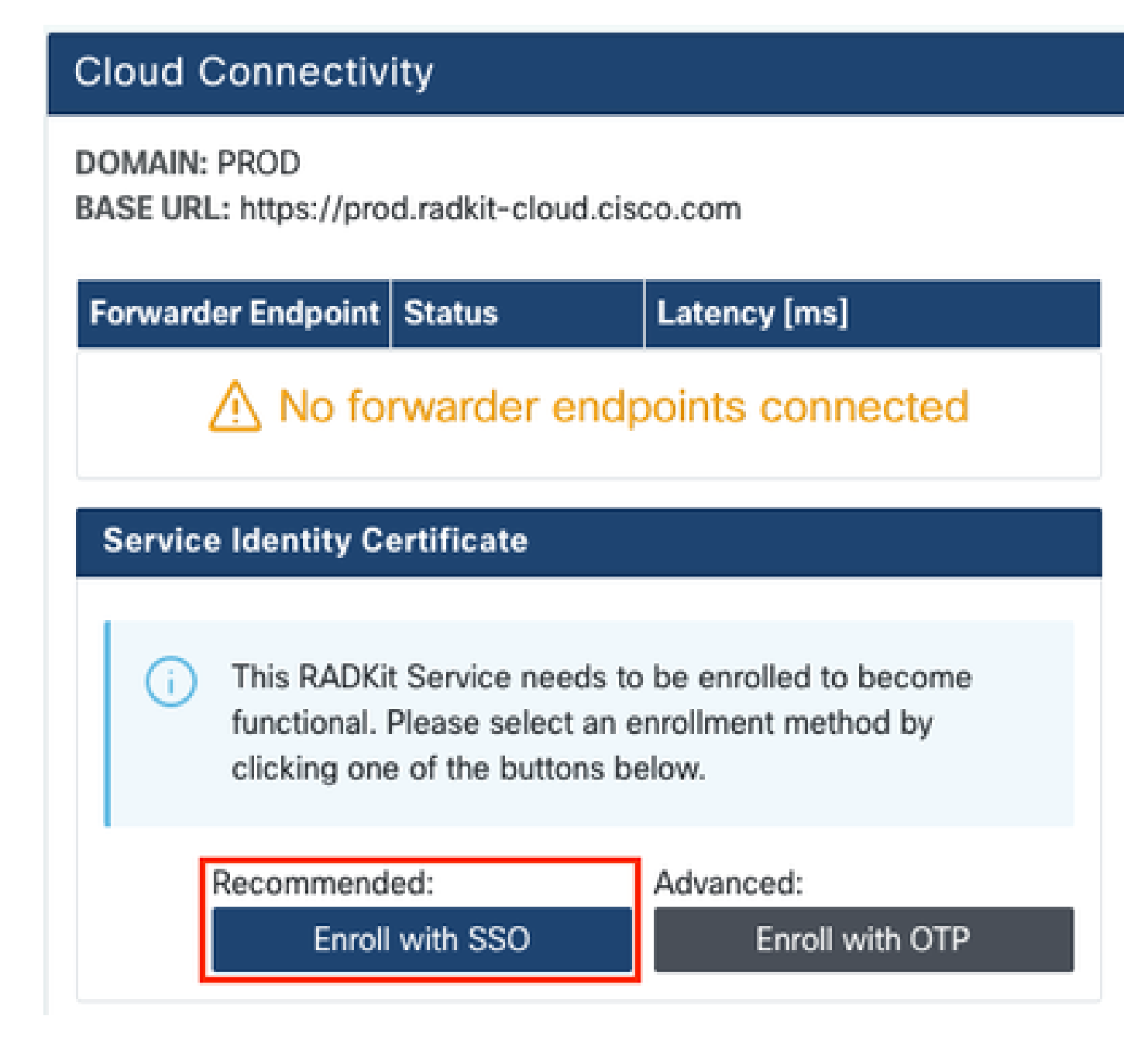

Insira o endereço de e-mail correspondente à sua conta Cisco.com (CCO) no campo de endereço de e-mail na Etapa 2. e clique em Submit as shown in the image:

## Single Sign-On Enrollment

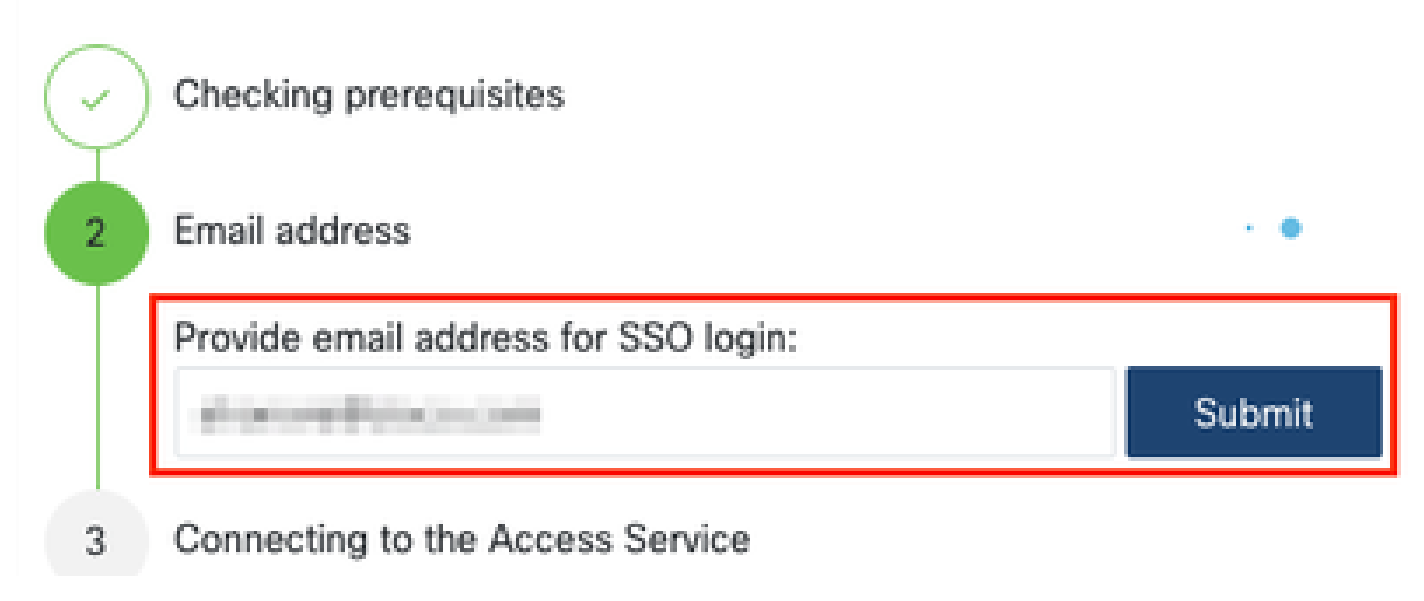

Depois que o serviço RADKit se conecta à nuvem RADKit para obter autorização, ele mostra um [CLICK HERE] link que o leva ao servidor Cisco SSO para autenticação. Clique no link para continuar; ele será aberto em uma nova guia/janela do navegador. Certifique-se de usar o mesmo endereço de e-mail para fazer login no SSO, como o que você inseriu na etapa mencionada anteriormente:

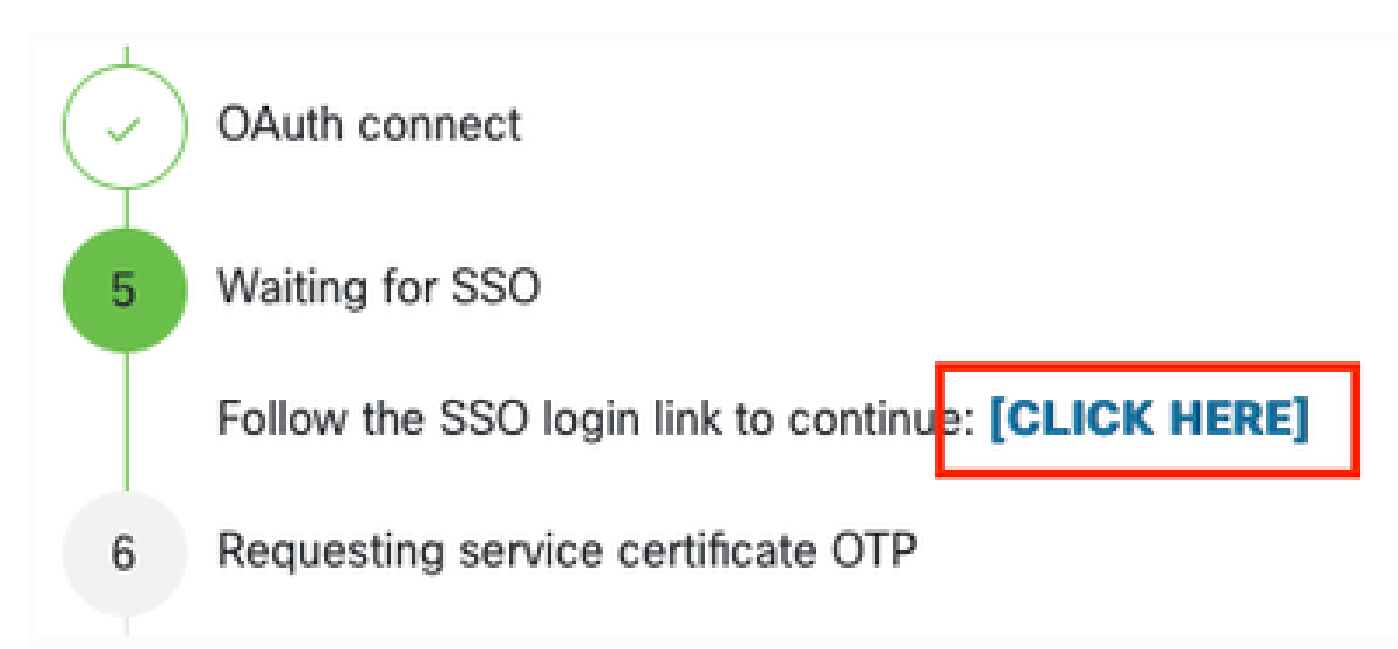

Depois que a autenticação SSO estiver concluída (ou imediatamente, se você já tiver sido autenticado), você será direcionado para uma página de confirmação de acesso RADKit. Leia as informações que estão na página e clique em Accept para autorizar o serviço RADKit a se inscrever com sua conta CCO como proprietário.

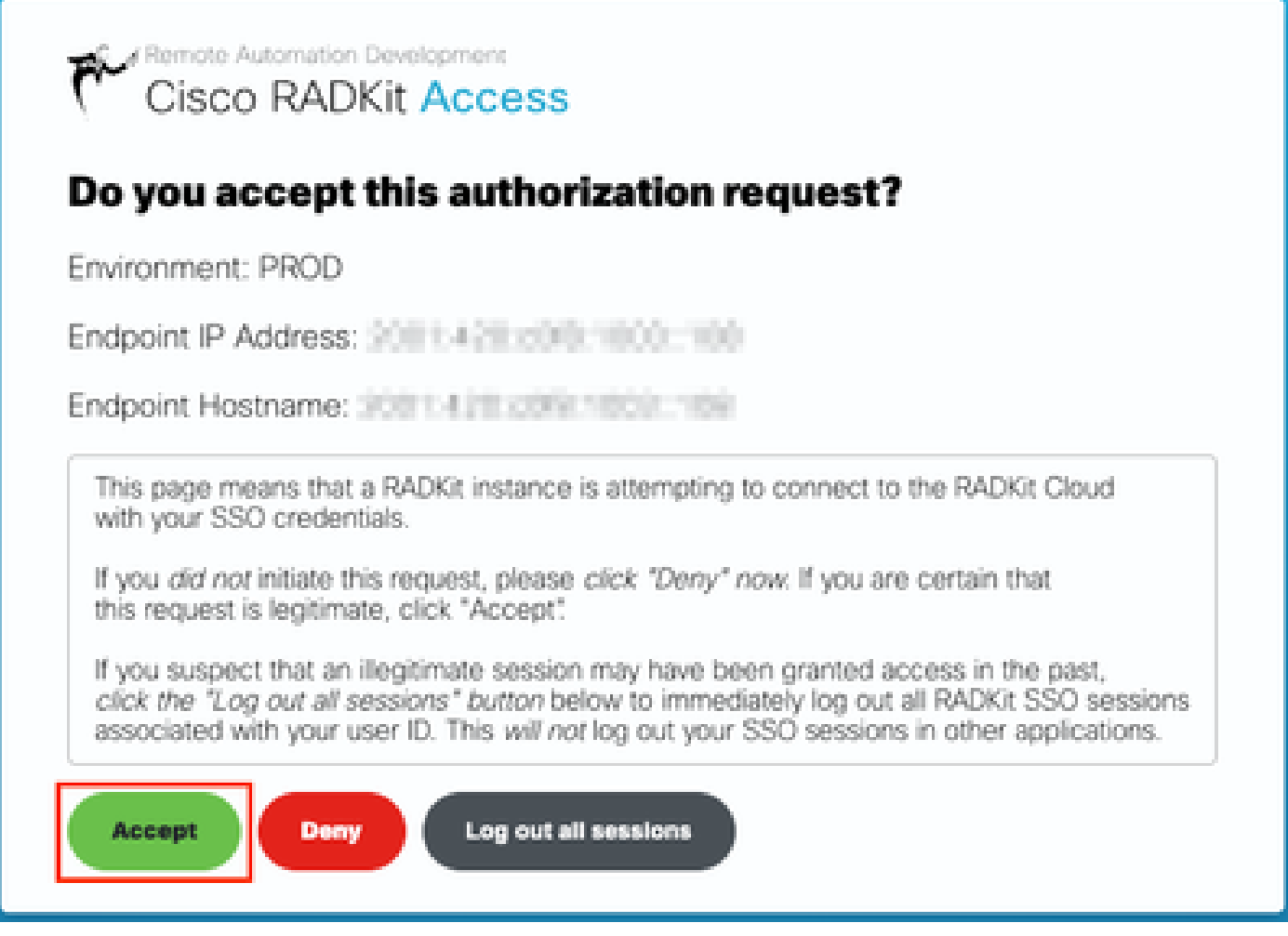

Em seguida, você chega a uma tela que diz Authentication result: Success .

Não clique no botãoLog out all sessions; em vez disso, basta fechar a guia/janela SSO e retornar à WebUI do serviço RADKit.

Isso mostra Service enrolled with the identity: … . O identificador exclusivo a seguir é o ID de serviço do RADKit, também conhecido como Número de série do serviço. Na captura de tela do exemplo, a ID do serviço é axt9-kplb-5dwc sua será diferente.

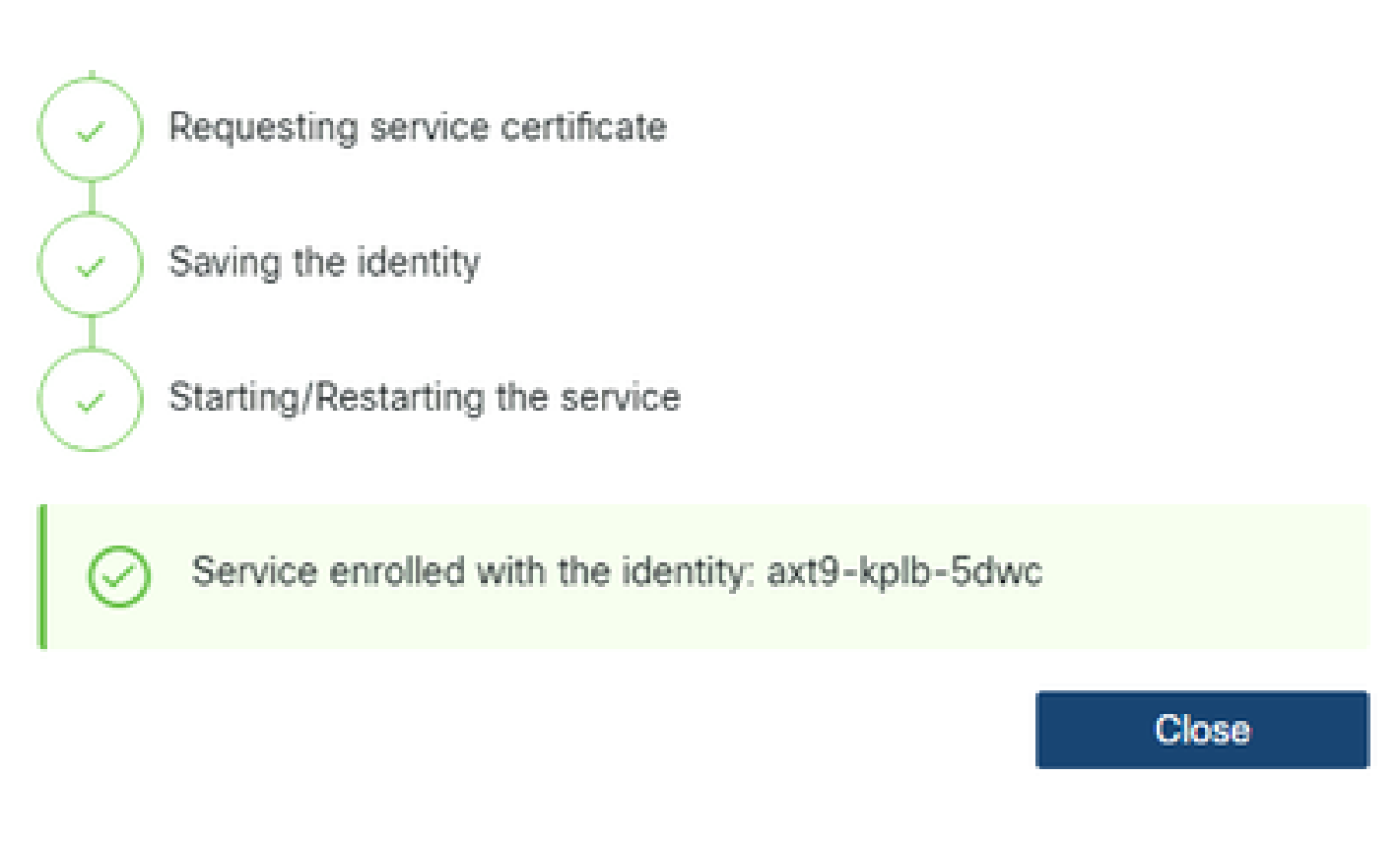

Clique Close para fechar a caixa de diálogo e retornar à Connectivity tela.

Após atualizar a WebUI, sua ID de serviço é exibida na parte superior da GUI do RADKit, junto com o status de conectividade como visto aqui:

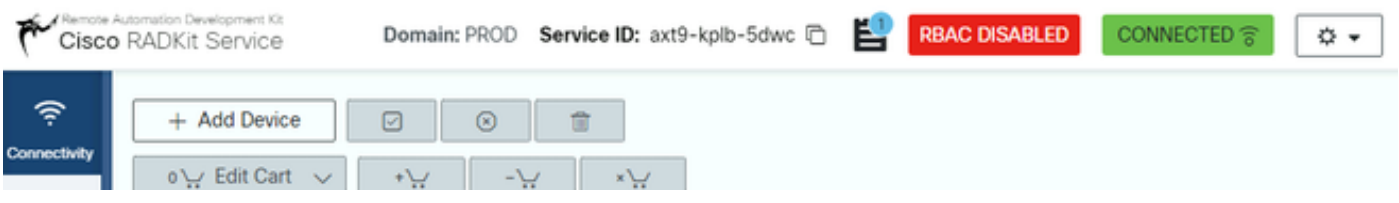

Sempre que um engenheiro do TAC precisar acessar qualquer um dos dispositivos em seu ambiente, ele precisará dessa ID de serviço para identificar o serviço RADKit.

Agora que uma conectividade foi estabelecida com o componente de nuvem RADKit e gerou uma ID de serviço, na próxima etapa, adicione os dispositivos que podem ser acessados por meio do RADKit.

Etapa 4. Adicionar dispositivos e endpoints

Nesta etapa, adicione os dispositivos e suas credenciais para os dispositivos que podem ser acessados por meio do RADKit. Para o HyperFlex, isso significa que, de preferência, esses dispositivos e suas credenciais precisam ser adicionados:

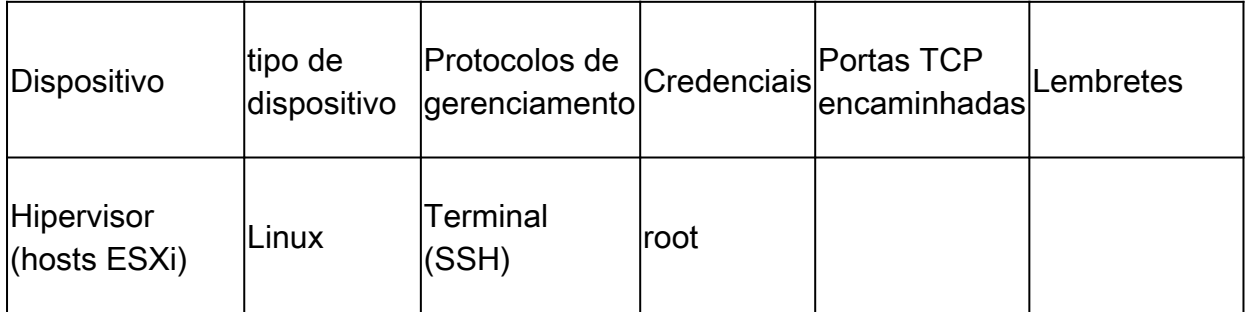

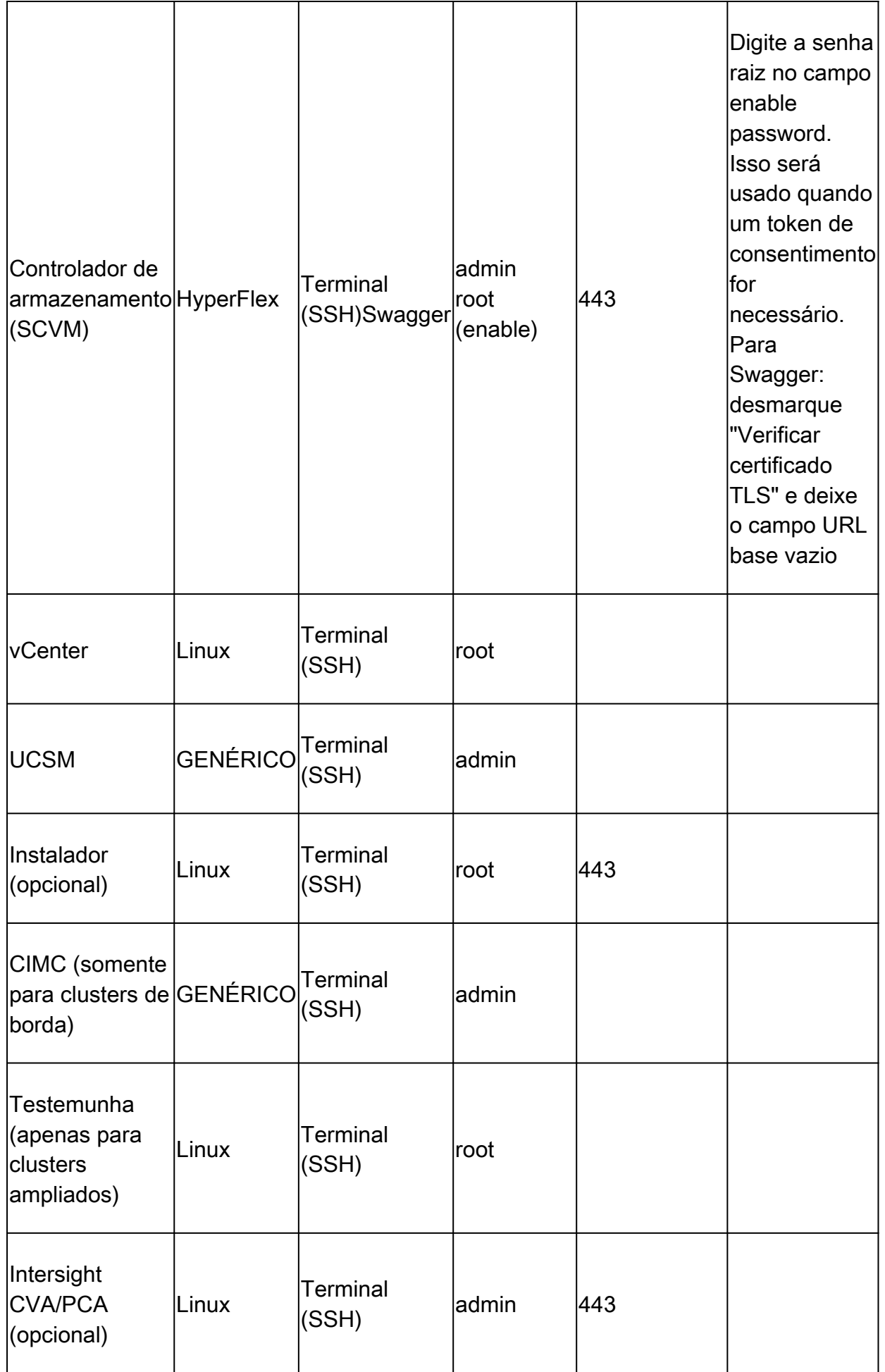

É importante adicionar os dispositivos somente usando seu endereço IP e não seu nome de host, pois isso é necessário para correlacionar os

dispositivos que pertencem ao mesmo cluster.

Para adicionar esses dispositivos, na WebUI do RADKit, navegue até a tela Devices:

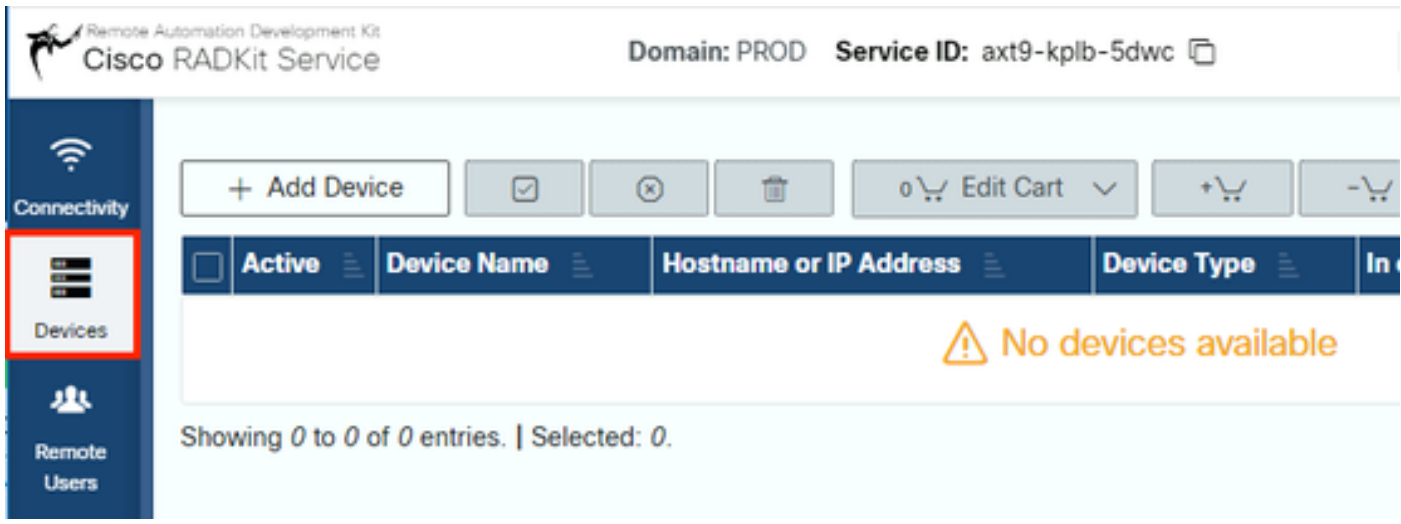

Para cada um dos dispositivos listados acima, crie uma nova entrada clicando em Add Device . Insira o endereço IP, selecione o tipo de dispositivo e forneça detalhes, dependendo de cada tipo de dispositivo, para todos os nós no cluster. Ao terminar, clique em Add & closepara voltar à tela Dispositivos ou Add & continue para adicionar outro dispositivo.

Aqui você pode encontrar entradas de exemplo e suas configurações para cada tipo de dispositivo:

Exemplo para hosts ESXi:

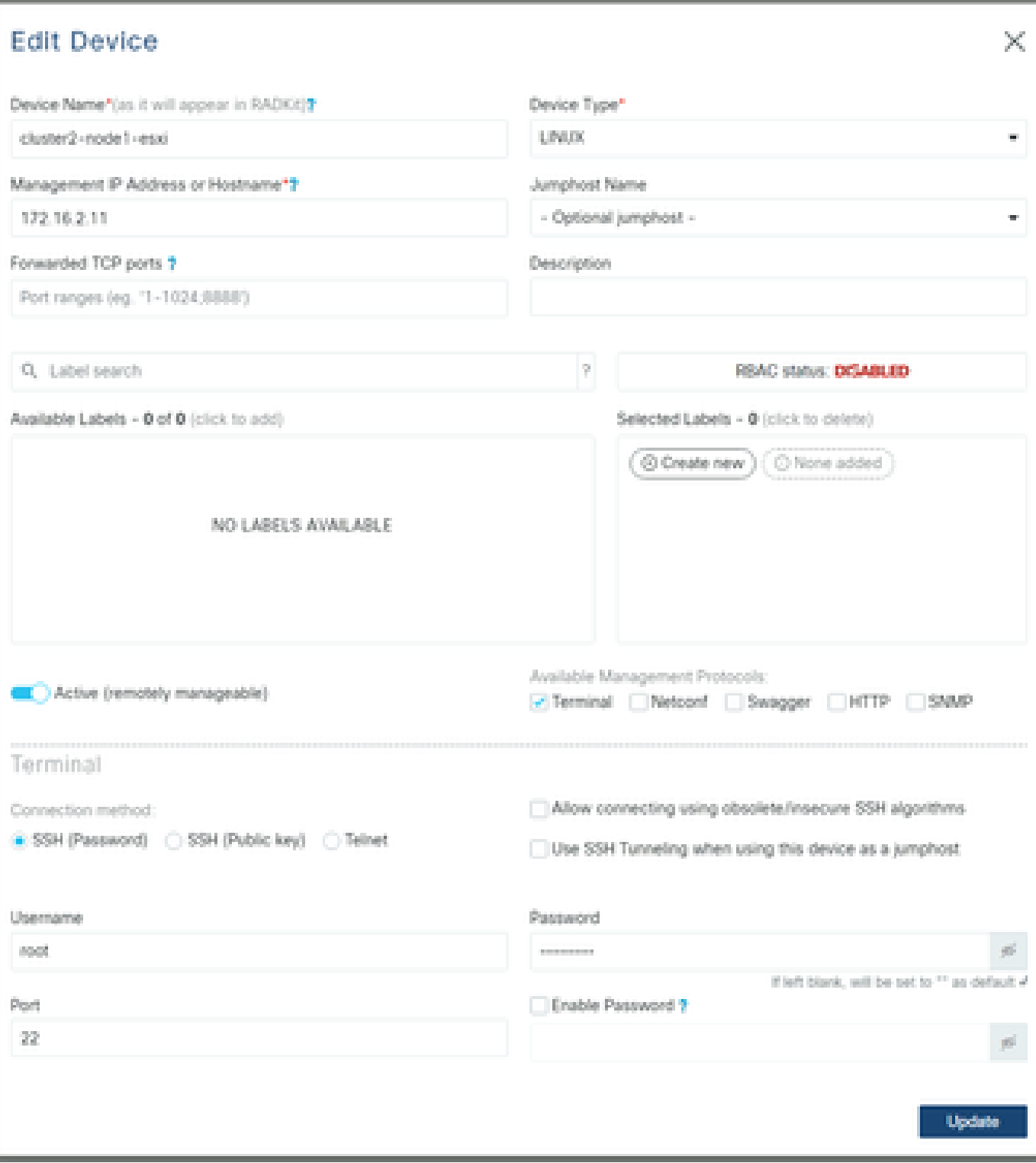

Exemplo para controladores de armazenamento:

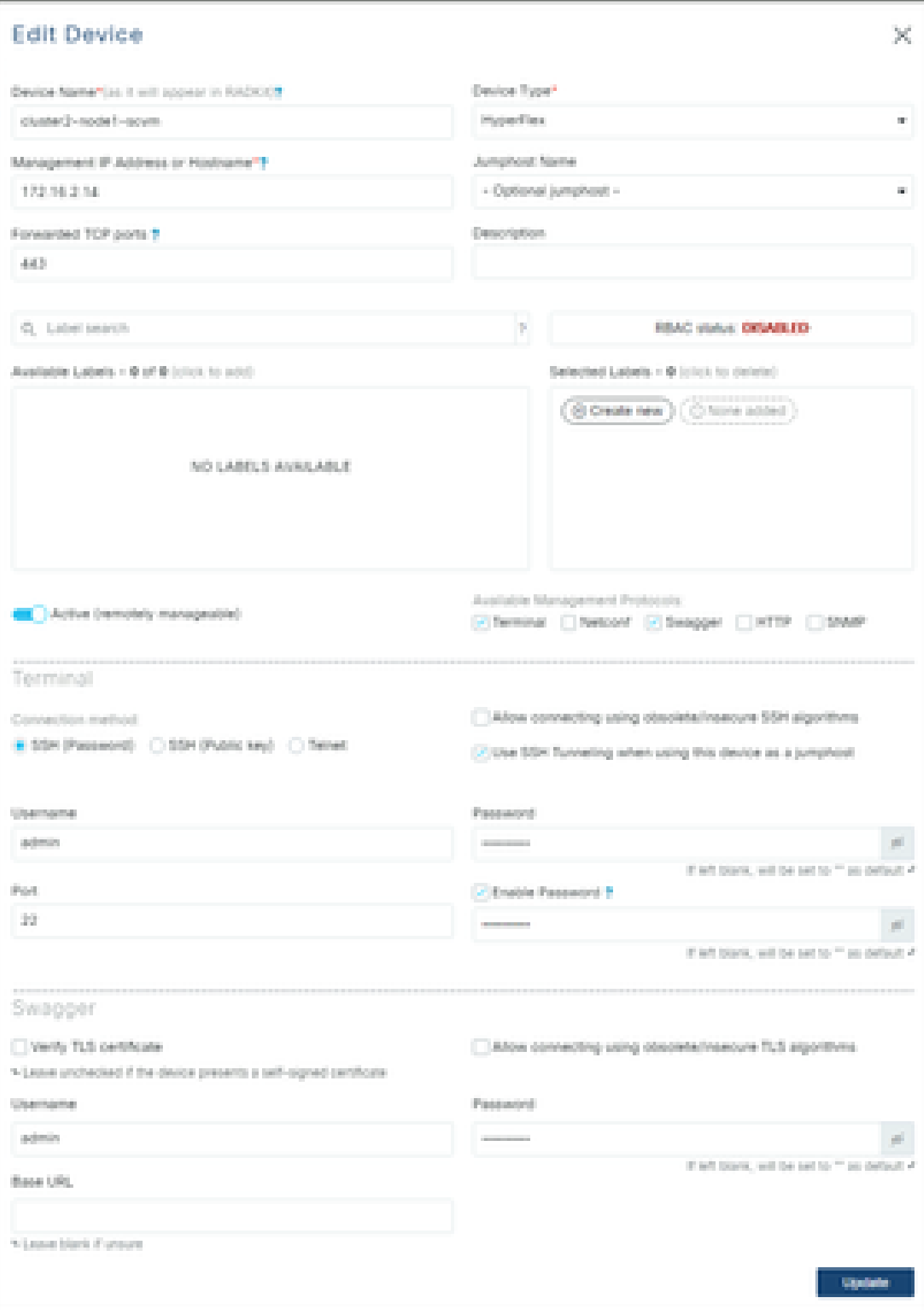

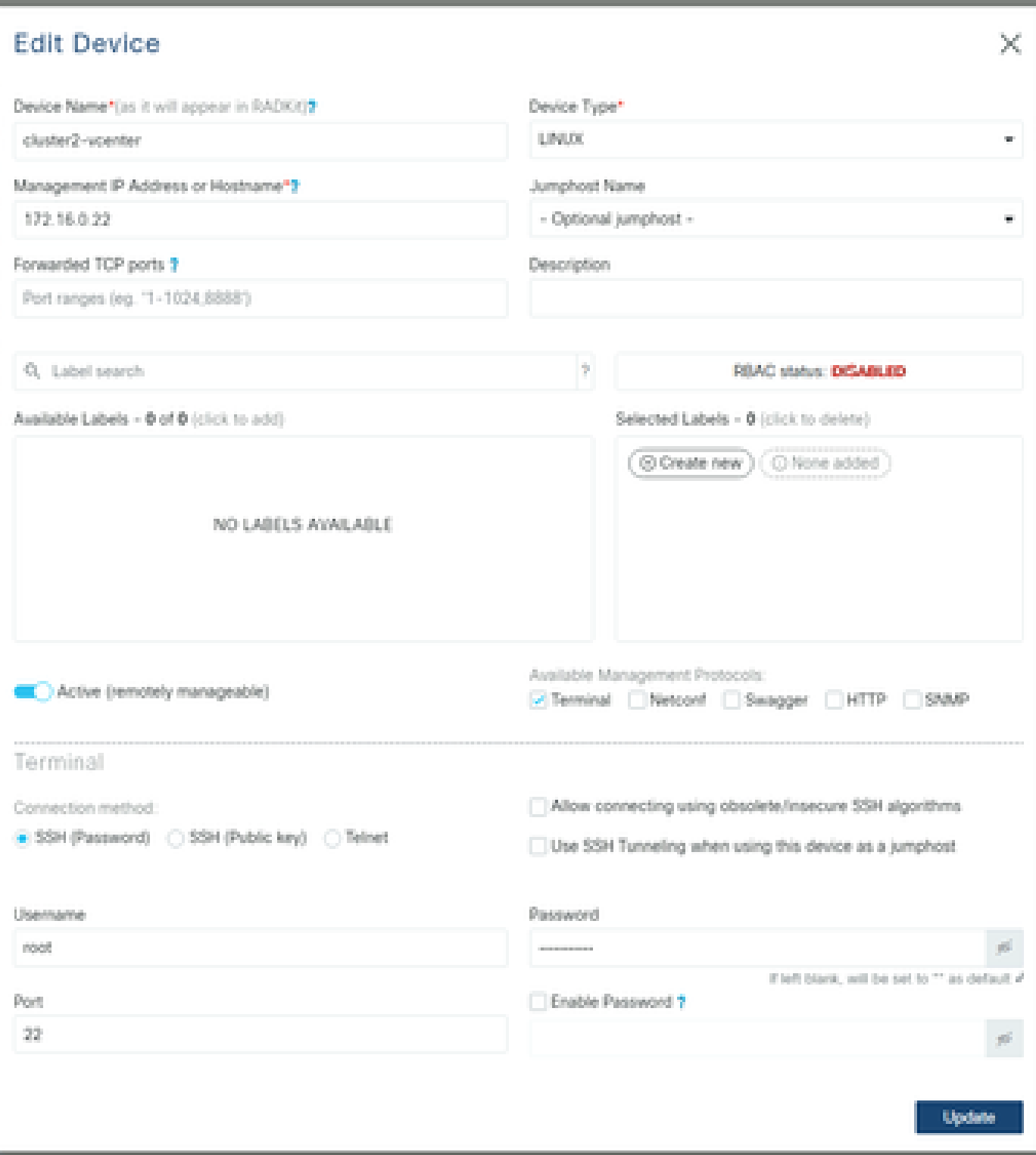

Exemplo de UCSM:

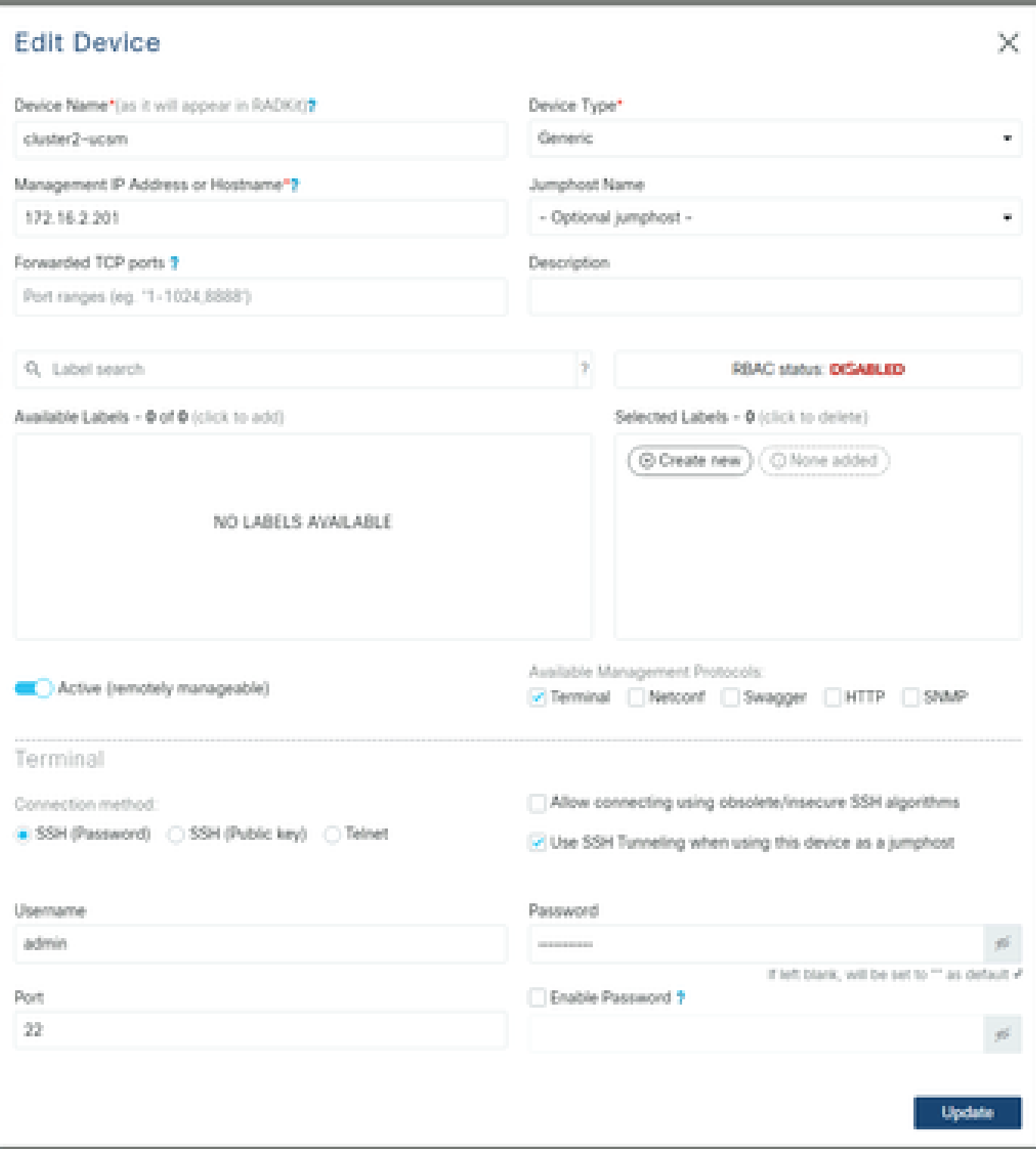

#### Usando RADKit em um TAC SR

Se toda a preparação for feita e você quiser fornecer acesso aos seus dispositivos para um engenheiro do TAC, você pode passar por essas etapas.

Um engenheiro precisa de sua ID de serviço RADKit e acesso ao seu ambiente ou a dispositivos selecionados (ao usar RBAC) pelo tempo necessário.

1. Fornecer ID de Serviço RADKit

Se você ainda não abriu um caso de TAC, tem a oportunidade de mencionar Use RADKit for data collection no Support Case Manager em Cisco.com:

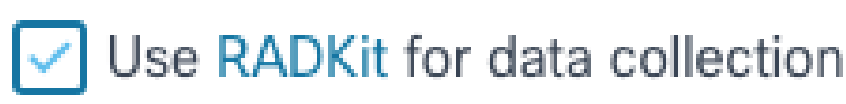

## RADKit Service ID <sup>O</sup>

## axt9-kplb-5dwc

Caso você já tenha uma solicitação de serviço aberta, poderá adicionar a ID de serviço RADKit no Gerenciador de caso de suporte com a seção Informações de contato do cliente:

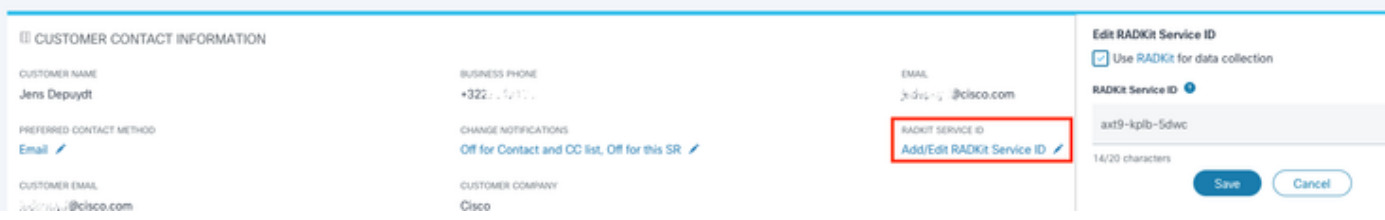

Ou simplesmente mencione sua identificação para o engenheiro do TAC que está trabalhando em seu caso.

#### 2. Adicionar Usuário Remoto

Antes que qualquer usuário possa trabalhar com seus dispositivos, você precisa fornecer acesso explícito e configurar um período para o qual esse acesso permanece válido. Para fazer isso, na WebUI do RADKit, navegue até a telaRemote Users e crie um novo usuário remoto clicando em Add User.

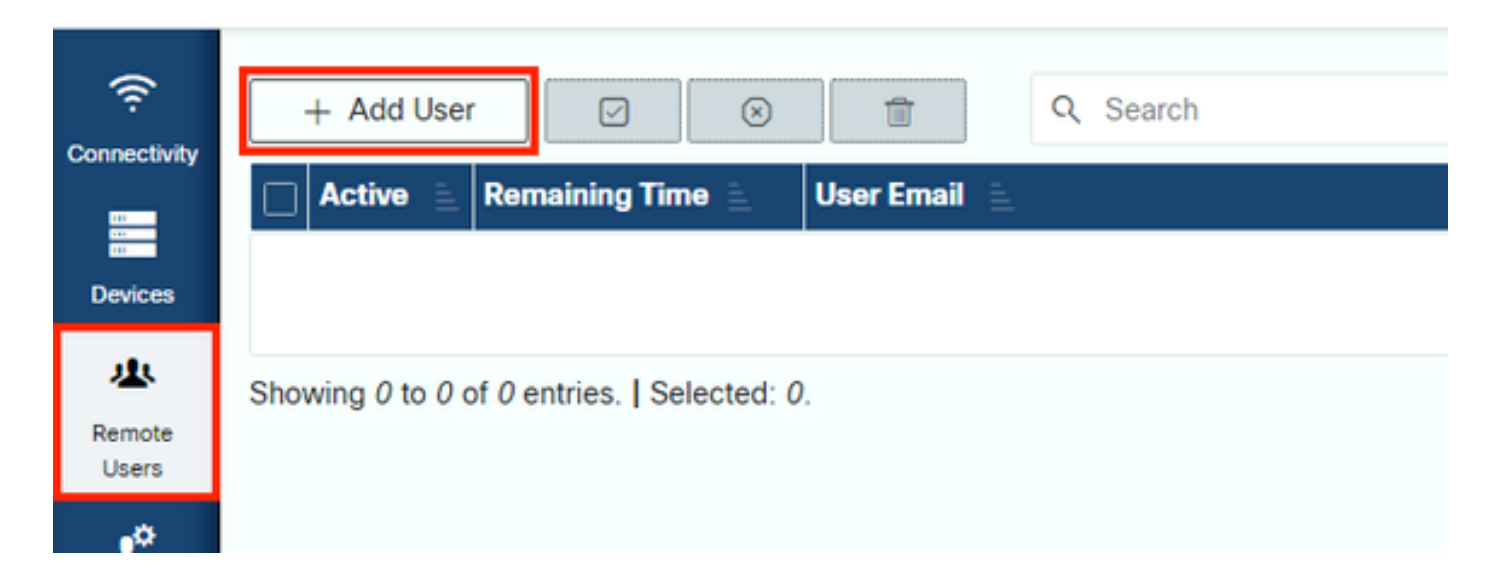

Insira o endereço de e-mail @cisco.com do engenheiro do TAC (tenha cuidado com erros de digitação). Preste atenção à caixaActivate this user de seleção e às Time slice configurações ou Manual do .

Enquanto o usuário estiver ativo, ele terá acesso aos dispositivos configurados através do Serviço RADKit, desde que esses dispositivos estejam habilitados e que a política RBAC permita.

A fatia de tempo representa a quantidade de tempo após a qual o usuário será automaticamente desativado; em outras palavras, uma fatia de tempo representa uma sessão de solução de problemas com limite de tempo. A sessão do usuário pode ser estendida até a duração da fatia de tempo para esse usuário. Se preferir ativar/desativar usuários manualmente, selecioneManual.

Os usuários sempre podem ser ativados/desativados manualmente, independentemente de terem uma fatia do tempo configurada ou não. Quando um usuário é desativado, todas as suas sessões através do Serviço RADKit são desconectadas instantaneamente.

Ao concluir, cliqueAdd & close para voltar à tela Usuários remotos.

Informações Relacionadas

- Mais informações e respostas para perguntas comuns podem ser encontradas no site da RADKit:<https://radkit.cisco.com/>
- **[Suporte técnico e downloads da Cisco](https://www.cisco.com/c/pt_br/support/index.html?referring_site=bodynav)**

#### Sobre esta tradução

A Cisco traduziu este documento com a ajuda de tecnologias de tradução automática e humana para oferecer conteúdo de suporte aos seus usuários no seu próprio idioma, independentemente da localização.

Observe que mesmo a melhor tradução automática não será tão precisa quanto as realizadas por um tradutor profissional.

A Cisco Systems, Inc. não se responsabiliza pela precisão destas traduções e recomenda que o documento original em inglês (link fornecido) seja sempre consultado.